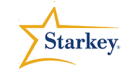

# **TruLink Hearing Control Demo Mode**

Product Availability: Halo RIC 13: i110, i90, i70

This QuickTip will provide detailed instructions on how to use the Demo Mode within the TruLink Hearing Control App. These instructions are to assist in demonstrating the features of TruLink and are not recommended for use with active Halo devices. Please see the **TruLink Hearing Control Remote Made Easy** QuickTIP for instructions on using the TruLink Hearing Control App with active Halo devices.

#### **Getting Started**

1. Download the TruLink Hearing Control app from the Apple App store (For detailed instructions see **Downloading the TruLink Hearing Control App** QuickTIP)

**TRULINK** 

- 2. Open the TruLink Hearing Control app
- 3. Tap the icon **Settings> App Settings> Demo Mode**
- 4. Close the app by double clicking the **home button** and swiping the **TruLink Hearing Control app screen up**, this must be done for Demo Mode to be active

#### **Remote Functions – Demo Changing Volume**

- 1. Swipe finger right on slider bar to **increase** the volume of one hearing aid
- 2. Swipe finger left on slider bar to **decrease** the volume of one hearing aid
- 3. Swipe finger along **"Slide to Adjust"** to make binaural volume changes

**Note:** If the **R** and **L** are set to different volumes the difference in volume will be maintained (Fig. 1)

- 4. To **Demo MUTE** the hearing aids:
	- a. Tap on the mute icon below the slider bars  $\mathcal{A}$ . The mute icon will change to solid red indicating the aids are muted  $\bigcirc$ , or
	- b. Drag the volume slider bar next to the **R** or **L** all the way to the left, or
	- c. Drag the **Slide to Adjust** in the center all the way to the left

• The TruLink Hearing Control App may be downloaded from the Apple App store.

**QuickTIPS** 

- Applicable Apple devices for use include: iPhone 4s, 5, 5s or 5c iPad 4 or newer, iPad mini, iPad Air iPod Touch 5<sup>th</sup> generation or newer
- Apple iOS 7.1 or higher is required.
- Demo mode limits availability of some functions
- The default screen in the TruLink Hearing Control app is the Remote screen

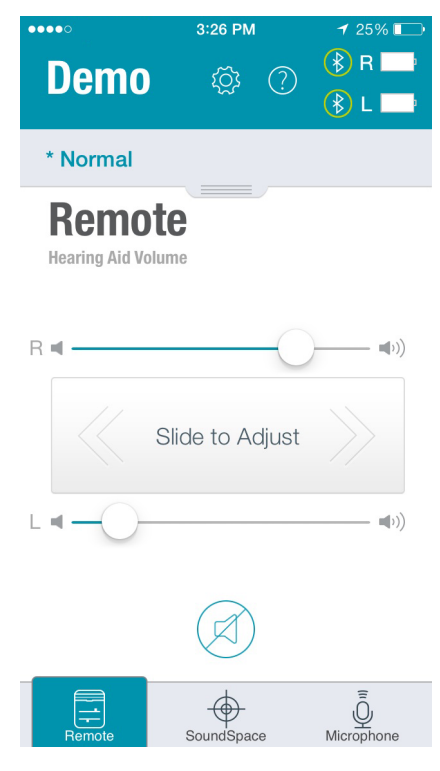

Figure 1

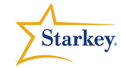

# **QuickTIPS**

5. Tap the **Mute icon** again to return the volume to the previous setting. The icon will no longer be solid red.

## **Remote Functions – Demo Changing Memory**

- 1. Tap or drag the shade at the top of the **Remote** screen to expose the list of programmed memories (Fig. 2)
- 2. Tap the memory name to select a different memory. A check mark will indicate the currently selected memory
- 3. Tap the arrow to the right of the memory to display the Geo-Tag screen which shows the GPS map of your current location.
- **Note**: This is not a fully functioning screen in Demo Mode

# **Demo SoundSpace**

- 1. Tap on soundspace to access **SoundSpace**
- 2. Tap the **Start** button.
- 3. Navigate around the **SoundSpace** screen with finger (Fig. 3).
- 4. Tap **Save** when complete.
- 5. Tap **Yes** when prompted to save new memory.
- 6. Name the new memory.
- 7. Tap **Save.**

#### **Microphone**

- 1. Tap on to access the **Microphone** screen.
- 2. If prompted to allow access to the microphone, tap **OK**
- 3. Tap the **Power** button  $\cup$  to turn on the microphone.

**Note**: An audio waveform will stream across the screen indicating an active audio stream (Fig. 4)

- 4. Tap the **Record** Button to enable the **Record Function**
- 5. Tap **Record** when the recording is complete.
- 6. Name the recording and tap **OK**
- 7. Tap the Power Button to turn remote microphone off.
- 8. Tap the List icon  $\equiv$  and tap on the name of the recording to play back.
- 9. Tap **Done** when finished.
- 10. To email a recording tap the  $\Box$  icon.

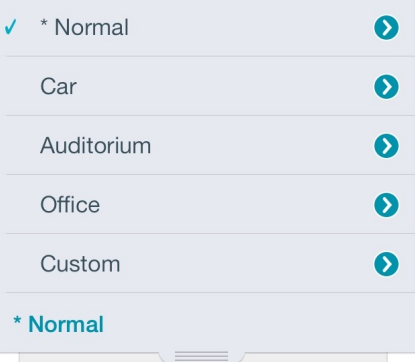

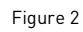

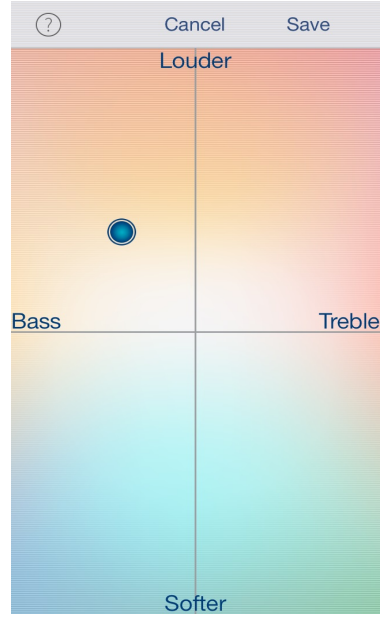

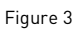

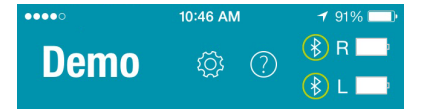

# **Microphone**

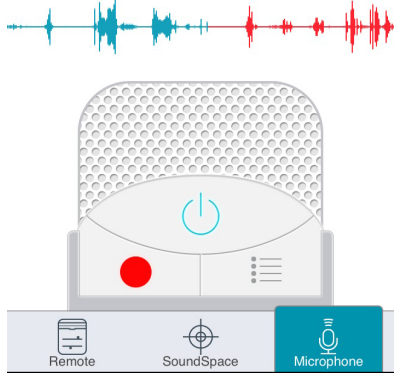

Figure 4